## **Guide till hur man fyller i anslutningsavtalet online och kvitterar med BankID**

**1.** Öppna mejlet från föreningen innehållande länken till avtalet, klicka på "Gå till avtal".

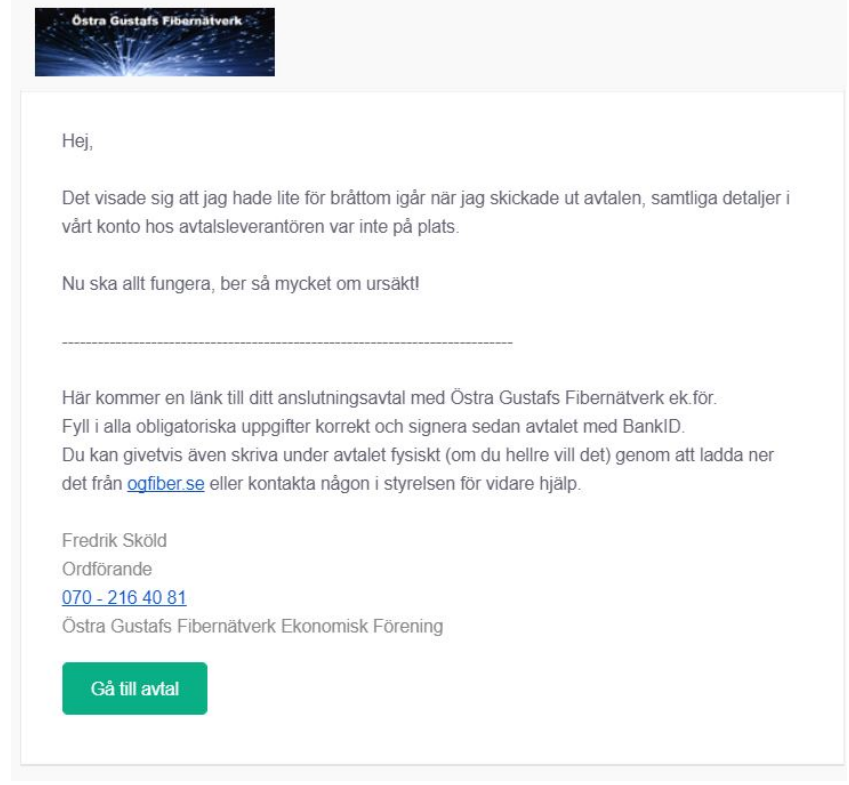

**2.** Nu har du kommit till vårt avtal, samtliga fält med en blå pil MÅSTE fyllas i innan du kan signera.

## AVTAL OM FASTIGHETSANSLUTNING

Detta avtal har upprättats mellan Östra Gustafs Fibernätverk ekonomisk förening, org nr 769630-3515, (i fortsättningen kallad Föreningen) och nedanstående fysiska eller juridiska person (i fortsättningen kallad Medlemmen).

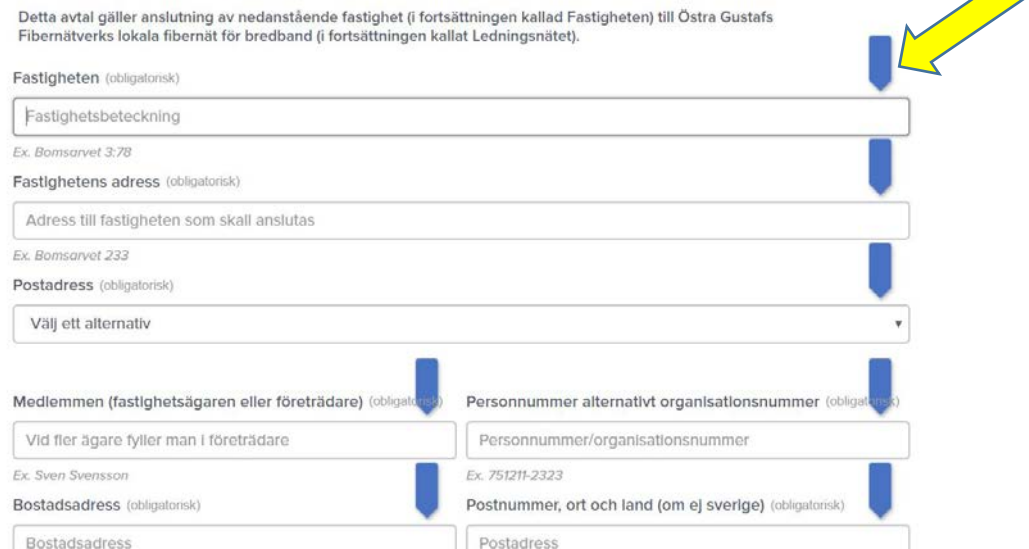

## **3.** Fyll i samtliga fält!

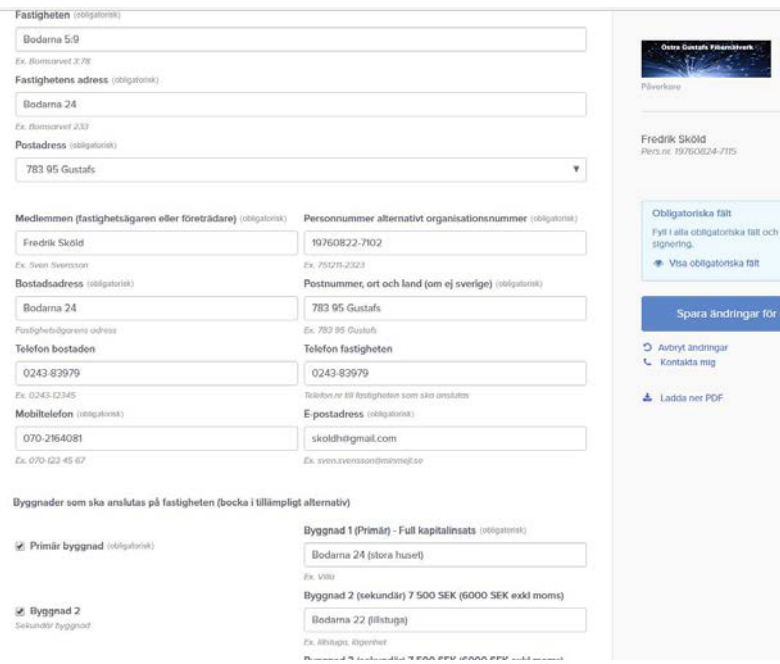

**4.** Längst ner på avtalet väljer du dagens datum och skriver i fastighetsägarens (medlemmens) namn. Först när det är gjort och alla övriga obligatoriska fält är ifyllda går det att "spara ändringar för signering", klicka där.

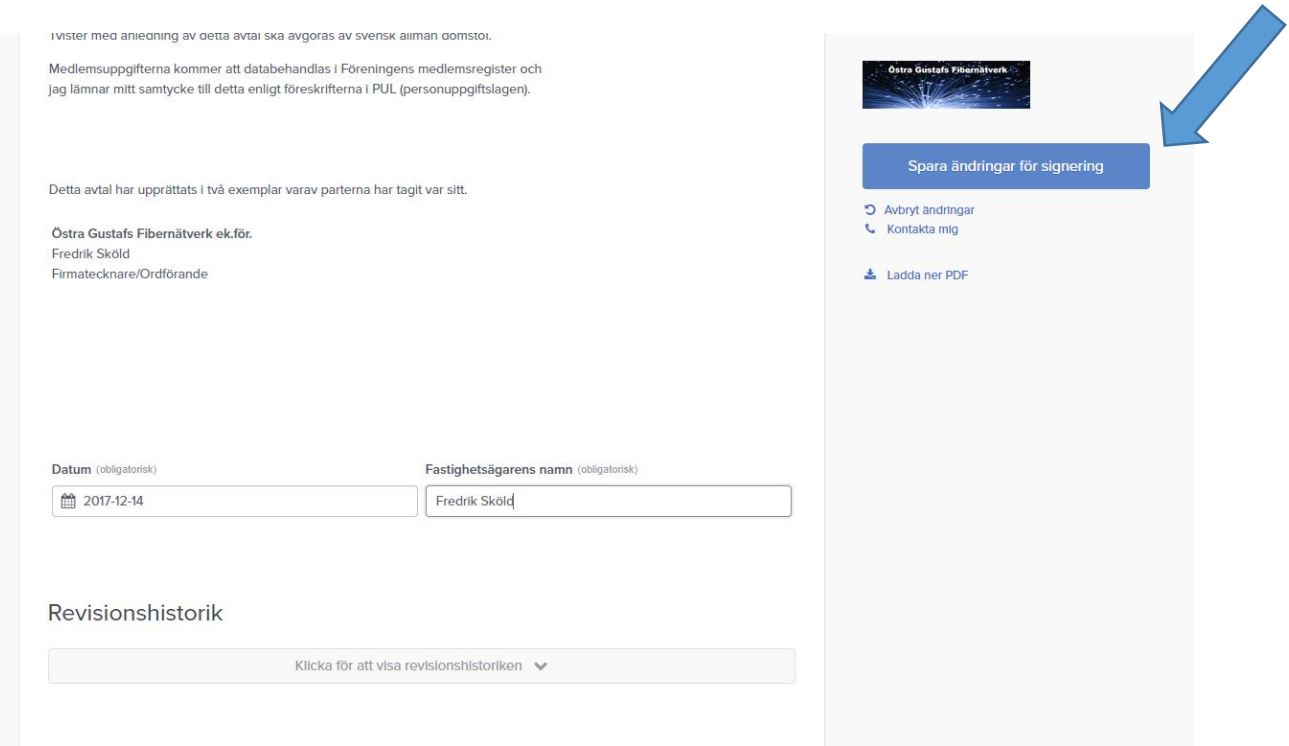

## **5.** Nu är avtalet klart för signering, klicka på "signera avtal".

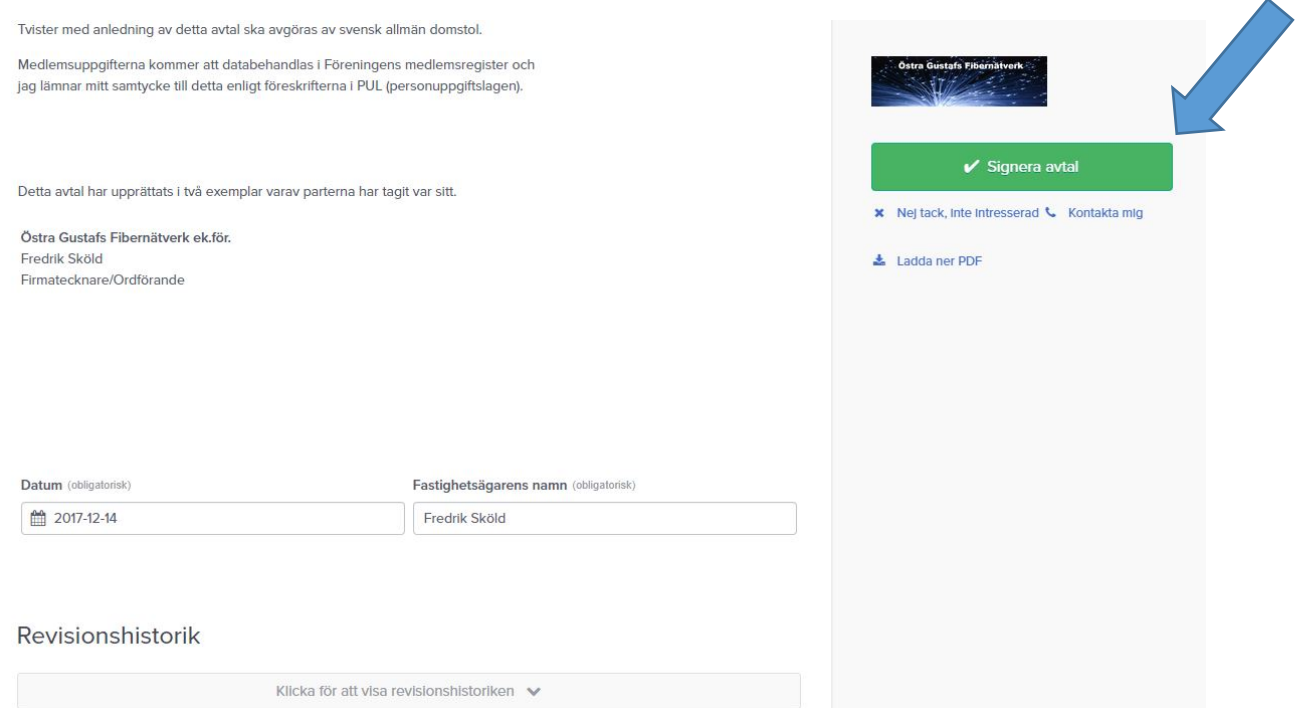

**6.** Läs texten som kommer upp och klicka på "Signera med BankID".

![](_page_2_Picture_16.jpeg)

**7.** Nu är det dags att starta ditt BankID, om du har ett "Mobilt BankID" i din mobil startar du det där och om du har BankID på kort så måste du ansluta kortläsaren till datorn.

![](_page_3_Picture_29.jpeg)

IGNORERA skylten om att "BankID saknas" om du tänker använda dig av mobilt BankID.

**8.** Jag har mobilt BankID så jag startar mitt mobila BankID, fyller i min säkerhetskod och klickar "skriv under" i mobilen.

![](_page_3_Picture_30.jpeg)

**9.** När du fyllt signerat med ditt BankID kommer en skylt upp som bekräftar att avtalet är signerat och att en kopia skickats till din E-post. Man kan också ladda ner en kopia genom länken "Ladda ner PDF". Sedan är du helt klar med anslutningsavtalet.

![](_page_4_Picture_1.jpeg)